# **Exchanger XML Editor - XSLT Debugger**

Copyright © 2005 Cladonia Ltd

# **Table of Contents**

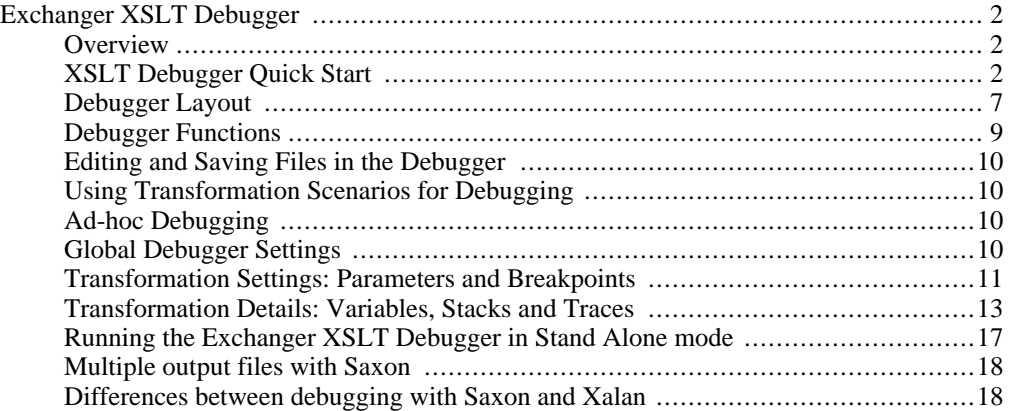

Exchanger XML Editor - XSLT Debugger

# <span id="page-1-0"></span>**Exchanger XSLT Debugger**

### **Overview**

<span id="page-1-1"></span>Exchanger XML Editor includes a comprehensive XSLT debugger for both Saxon and Xalan processors. The Exchanger XSLT Debugger can be run from within the editor or as a standalone application, with the latter option allowing the use of extremely large input and output documents and complex stylesheets with minimal memory and CPU requirements. It is possible to use the debugger in an ad-hoc mode, choosing files and setting breakpoints as you go but the more usual approach is to use a Transformation Scenario as this facilitates the reuse of setup information, including breakpoints, across debugging and editing sessions. Unlike other debuggers, Exchanger allows the user to step through the stylesheets on an element-by-element basis (including end tags) as opposed to line by line - this is very convenient in the usual case where multiple XSL instructions occur on the same line. For Saxon users, the content from multiple files generated using the <xsl:document> instruction can be redirected to a tabbed display in the output view for convenience.

## **XSLT Debugger Quick Start**

<span id="page-1-2"></span>In the Editor, choose **Transform->XSLT Debugger** (or press the Debug Transformation button on the menu bar). In the new Debugger window, choose **File->New Transformation** and 孲

dialogs are displayed for entering the input document, the stylesheet and the processor choice.

For the input, choose projects/XSLT Debugger Sample/input/poem.xml

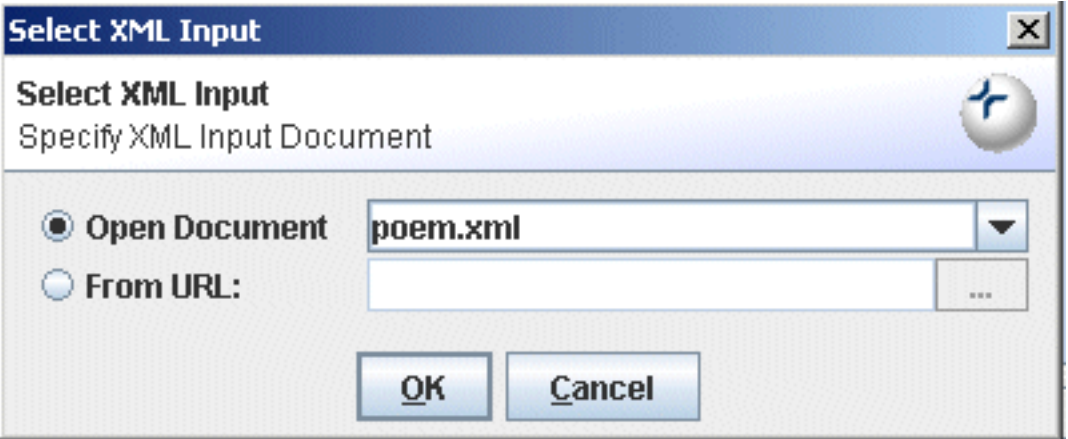

**Figure 1. XSLT Debugger - Input**

For the stylesheet choose projects/XSLT Debugger Sample/style/poem.xsl

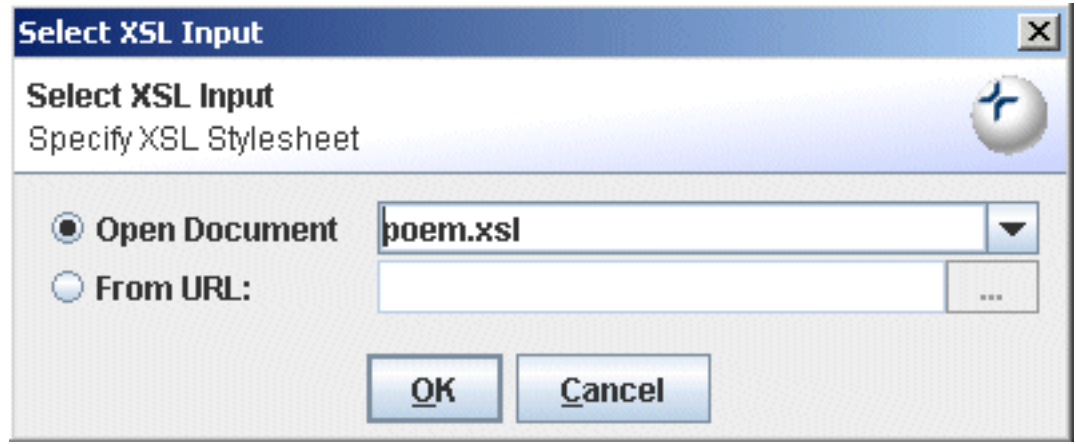

**Figure 2. XSLT Debugger - Style**

Set the processor to **Saxon (XSLT 1.\*)**.

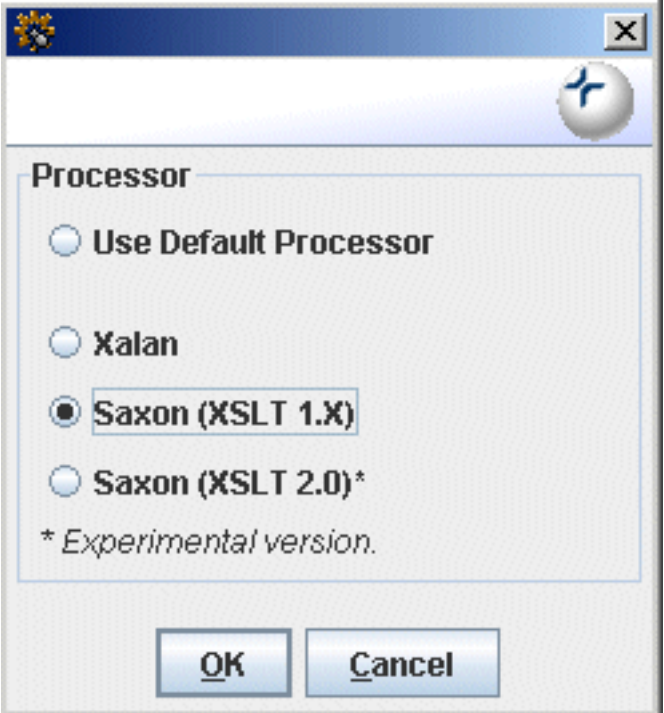

**Figure 3. XSLT Debugger - New Transformation**

After pressing **Enter**, the stylesheet (poem.xsl) is displayed in the left hand pane with the input document (poem.xml) to the right of the stylesheet. The processor used (in this case Saxon XSLT 1.\*) is identified in the status bar at the lower right-hand corner of the screen.

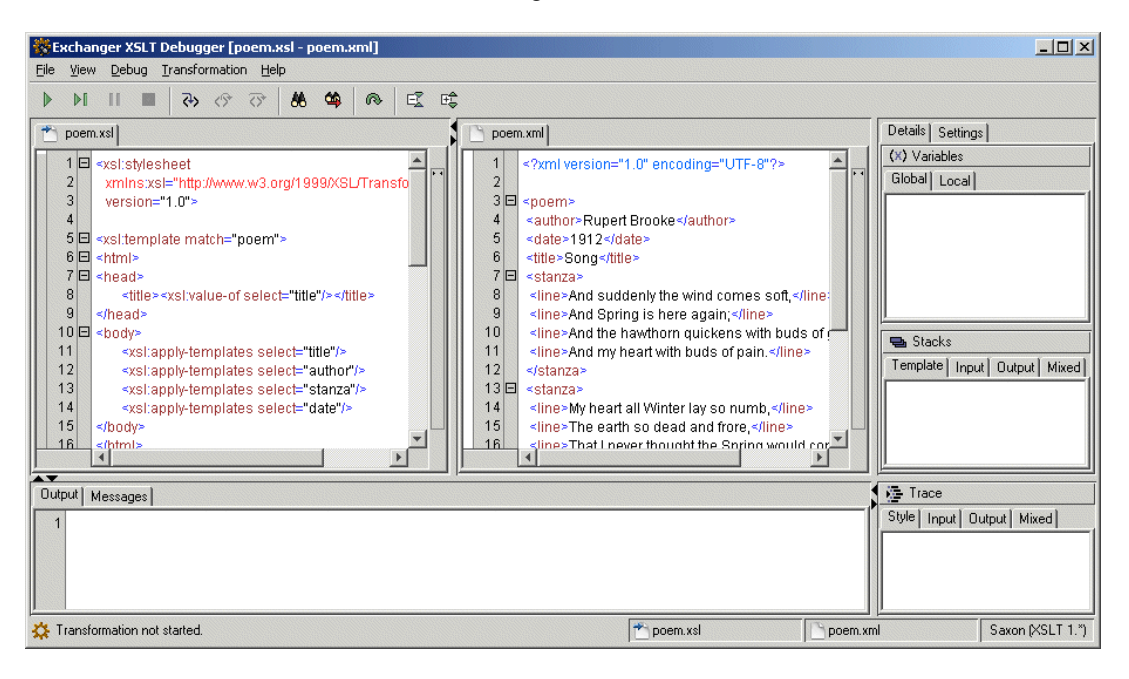

**Figure 4. XSLT Debugger - New Transformation**

Press the **Step Into** button (or use the shortcut **F5** or choose **Debug->Step Into**). The first

template in the stylesheet (at line 5) is highlighted along with the first (**poem**) element in the input. Create a breakpoint in the stylesheet at line number 11 (the one containing <xsl:apply-templates select="title"/ $>$ ) by double-clicking in the margin to the left of the line number.

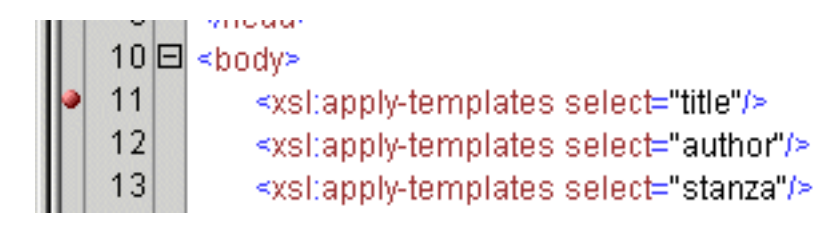

**Figure 5. XSLT Debugger - Stylesheet Breakpoint**

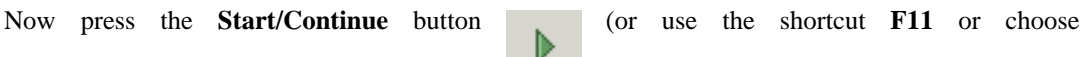

**Debug->Start/Continue**) and the processor will execute the intervening instructions and stop at line 11. Notice how the output so far has automatically appeared at the bottom of the screen.

Press the **Step Into** button to step into the **title** template - the stylesheet scrolls down to line

19 and the corresponding **title** element is now highlighted in the input file. Notice also how the Template stack now has a new entry for **title**. (The Template Stack is available on the first tab in the Stacks window on the right-hand side of the screen).

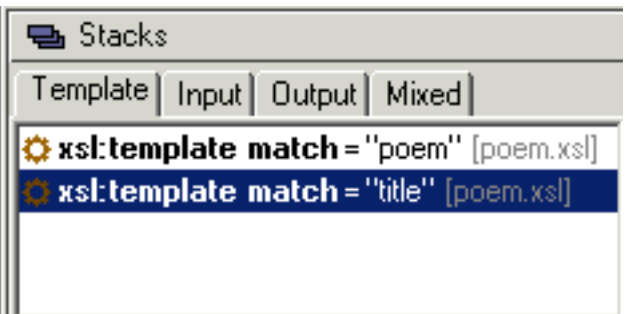

**Figure 6. XSLT Debugger - Template Stack**

Press **Step Into** repeatedly to step through each instruction in the "title" template until that template is finished and execution returns to line 12 which is then highlighted in the stylesheet (<xsl:apply-templates select="author"/> ) .

This time, press the **Step Over** button once (or use the shortcut **F10** or choose **Debug->Step** 

**Over**) to execute all of the instructions in the "author" template at one time.

Now create an input breakpoint by double-clicking in the margin for line number 21 in the input file. Press the **Start/Continue** button and the processing will execute until line 21 is reached in the input file with the corresponding template highlighted in the stylesheet.

Browse the stacks to see the processing state - the Template stack will show the list of XSLT templates that are active at this point while the input stack will show the input elements that triggered the corresponding entries on the template stack. Double-clicking an entry in the style or input stack will highlight the corresponding element in the input or stylesheet displays.

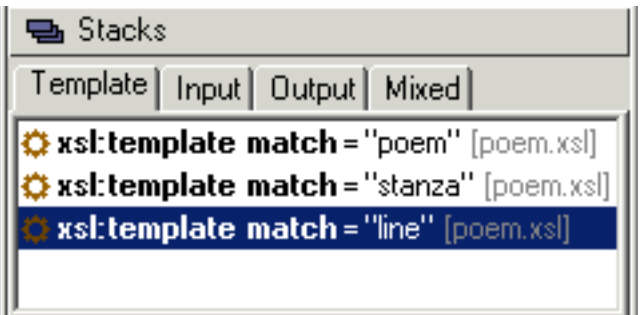

**Figure 7. XSLT Debugger - Input Stack**

To complete the processing, press Continue. Alternatively, repeatedly press the Step Out button (or use the shortcut **Shift-F11** or choose **Debug->Step Out**) to reverse back up through the ঔ

call stack, one template at a time.

Browse the **Traces** to see a history of the stylesheet execution - the style trace will show all the XSLT instructions that were executed while the input stack will show the corresponding input elements that were processed. Double-clicking an entry in the style or input trace will highlight the corresponding element in the input or stylesheet displays. The output Trace presents a tree view of the generated HTML while the Mixed Trace consists of a collated compiliation of the other three traces to show a complete history of the transformation as it happened.

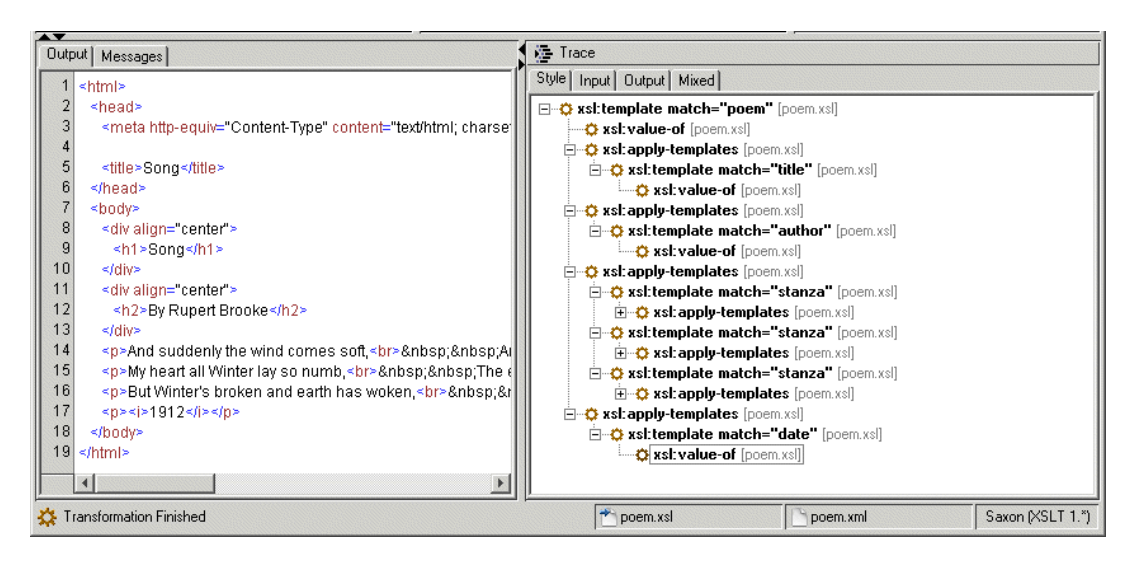

**Figure 8. XSLT Debugger - Mixed Trace**

### **Debugger Layout**

<span id="page-6-0"></span>The following graphic shows a complex debugging scenario, with multiple stylesheets and output files and provides a good overview of the general Debugger layout.

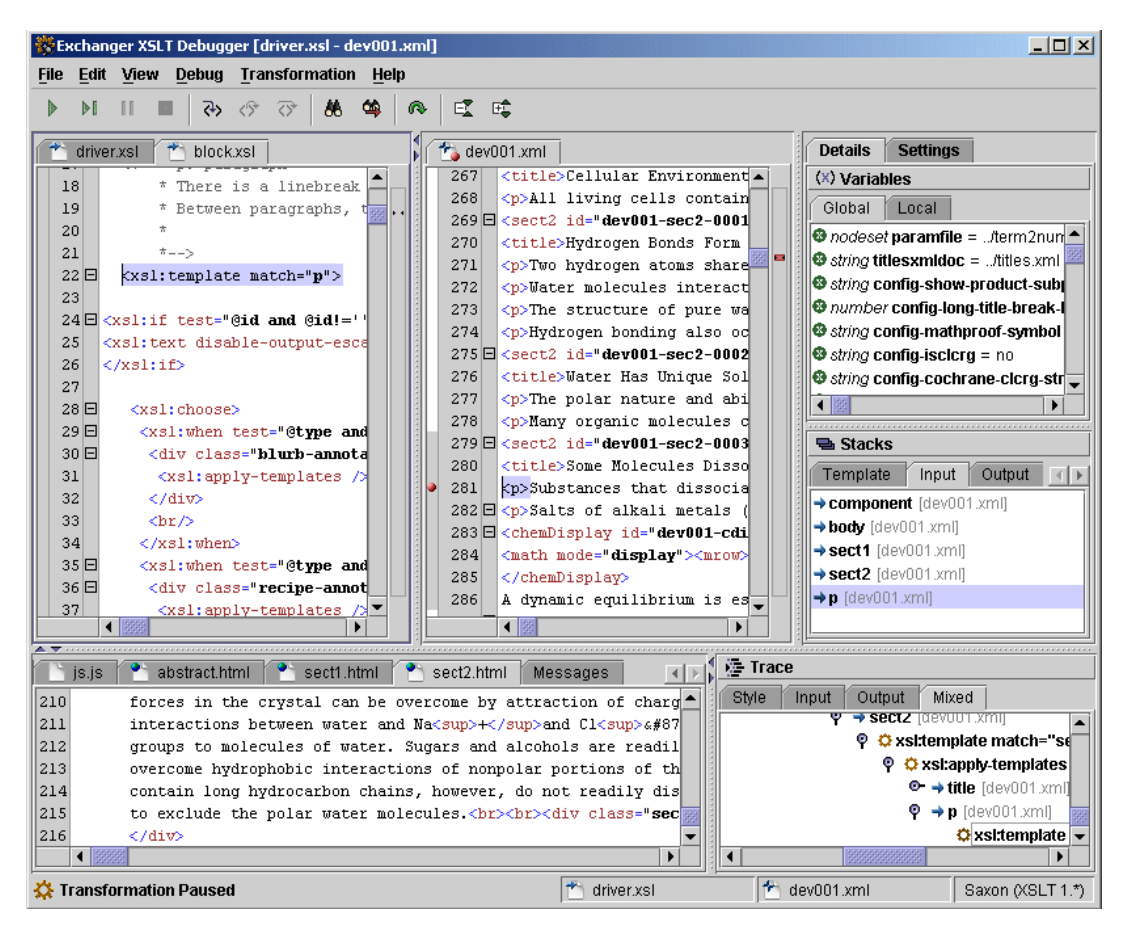

**Figure 9. XSLT Debugger Layout**

The debugger user interface is divided vertically with input information displayed above output information. The input consists of:

- One or more **Stylesheets** containing breakpoints.
- One or more **input** documents, also allowing breakpoints.
- The **Details** view, consisting of:
	- **Variables** View containing Global Variables and Parameters, and Local Variables and Parameters.
	- A set of **Stacks** showing live information for the current state of the transformation including:
		- The **XSL Template Stack**, showing the calling sequence of  $\langle x, s \rangle$ : template instructions
		- The **Input Stack**, showing the elements that triggered the templates.
		- The **Output Stack** stack, showing the matching elements created in the output.
		- A **Mixed Stack** showing the stylesheet instructions collated with the input and output element.
- The **Settings** view, consisting of **Parameters** and **Breakpoints**.

The **Output** View is shown in the lower part of the window and consists of:

- The **Output** of the transformation, dynamically updated as it is generated.
- For Saxon, the content generated in output files created via <xsl:document> instructions (if the **Transformation->Redirect Output** setting is true).
- Any **Messages** that are output as a result of the transformation via  $\langle x \rangle$ s. Intervalsions. (Saxon only)
- A set of **Traces** showing historical information from the start to the current position including:
	- The **Style Trace**, showing a list of all stylesheet instructions executed so far, in order or occurrence.
	- The **Input Trace**, showing the input elements that triggered the templates on the Style trace.
	- The **Output Trace**, showing all elements created in the output.
	- A **Mixed Trace**, showing the style, input and output traces collated in order of occurrence to give a complete historical view of the transformation to date.

# <span id="page-8-0"></span>**Debugger Functions**

### **Step Into**

Use **Step Into** to step element-by-element through a stylesheet. The Exchanger XSLT Debugger is diffferent in this case from most others in that it allows you to step through start and end tags, providing a much more logical debugging experience compared to line-by-line operation . On encountering **xsl:apply-template** or **xsl:call-template** instructions, the debugger will move the current position to the first instruction in the appropriate template. Step Into can be used at the very start of a transformation to step to the very first instruction that is executed. Note that when using Xalan, using Step Into at the beginning of a transformation will move processing to the first template it encounters, whereas Saxon will allow you to step through any parameters or global variables you may have in your stylesheet.

### **Step Out**

Use **Step Out** to complete execution of the current template and move to the next instruction. Again, the Exchanger XSLT Debugger is diffferent here from other products in that it restricts the Step Out functionality exclusively to templates, making the functionality more intuitive.

### **Step Over**

Use **Step Over** when positioned at **xsl:apply-template** or **xsl:call-template** instructions so as to completely execute the appropriate template (without stepping into it) and to move to the next instruction.

### **Start/Continue**

Use **Start/Continue** to commence a transformation - ensure that you have a breakpoint set or the transformation will automatically run to completion. (Alternatively, use Step Into to commence the transformation if you want to stop at the first instruction in the stylesheet.) Once the processor has been paused, use the Start/Continue button to run the transformation until the next breakpoint or until the end of the transformation is encountered.

#### **Pause**

Use **Pause** to interrupt a long-running transformation. When the debugger pauses, all the variables, parameters, stacks and traces will be setup correctly and you can continue execution from that point using any of the stepping or continue functions.

#### **Stop**

Use **Stop** to instantaneously stop a long-running transformation - note that no information relating to the transformation will be retained and you will not be able to recommence the processing without starting at the beginning again.

### **Run to End**

Use **Run to End** to complete the transformation without stopping at any enabled breakpoints.

## **Editing and Saving Files in the Debugger**

<span id="page-9-0"></span>Basic editing features are available inside the debugger for modifying stylesheets and input files. These features are avilable on the **Edit** menu and include **Copy**, **Cut**, **Paste**, **Find**, **Find Next** and **Goto Line Number**. Tag completion and syntax highlighting is also available. To maintain changes, use **File->Save** or else use **File->Reload** to discard changes and revert to the original file.

<span id="page-9-1"></span>Output files generated as a result of running a transformation can also be saved, by clicking on the output window and selecting **File->Save As...**.

# **Using Transformation Scenarios for Debugging**

Transformation Scenarios provide a mechanism for storing commonly used setup information relating to an XSLT transformation so that it doesn't have to be rekeyed for each execution. As a result, transformation scenarios are very convenient when using the debugger to repetitively test stylesheets. To use an existing scenario in the Debugger, select **File->Open->From Scenario...** and choose the appropriate scenario. The scenario will typically set up the input filename, the stylesheet, the processor and the transformation parameters, if any. Any changes made to the scenario during the dubugging process, for example, adding or modifying breakpoints and/or parameters, will automatically be saved so that the next time the scenario is used, the updated information will be used.

### **Ad-hoc Debugging**

<span id="page-9-2"></span>Instead of using Transformation Scenarios, the debugger can be used in ad-hoc fashion where all the setup information is entered at run-time. Select **File->New Transformation** and in the pop-up dialog, enter the stylesheet, input and processsor settings you desire. Before starting the transformation, it is possible to use the **Transformation->Set Parameters** dialog to pass in parameters that will be used in the transformation. At any time, it is possible to save the current ad-hoc setup to a new scenario for future use by selecting **File->Save As Scenario...** and entering the scenario name. Also, you will be prompted to save the current settings in a scenario if you choose **File->Close Scenario...** or when creating a new transformation if there is one already active (or when shutting down the debugger).

## **Global Debugger Settings**

<span id="page-9-3"></span>There are a number of global settings available on the **Transformation** menu to control the debugging process for all transformations, whether they use an ad-hoc or scenario setup. Turn off **Transformation->Automatically Open Input** before you create a new transformation (or open from scenario) if you are debugging a large input file and want to minimize the amount of memory used up. Similarly turn off **Transformation->Enable Tracing** as recording and displaying every single instruction for a complicated stylesheet and/or large input document can be very expensive in terms of memory usage and can cause Out of Memory failures. For Saxon users, turn off **Transformation->Redirect Output** if you want output files to be created on disk rather than being displayed in the debugger.

### **Transformation Settings: Parameters and Breakpoints**

<span id="page-10-0"></span>The Setting tab on the right hand side of the debugger window contains information relating to debugger setup, specifically breakpoints and parameters.

#### **Parameters**

The parameter window in the Transformation **Settings** tab displays details of any transformation parameters that have been set up in a scenario or via the **Transformation->Set Parameters** function. Parameter name-value pairs are displayed in the table.

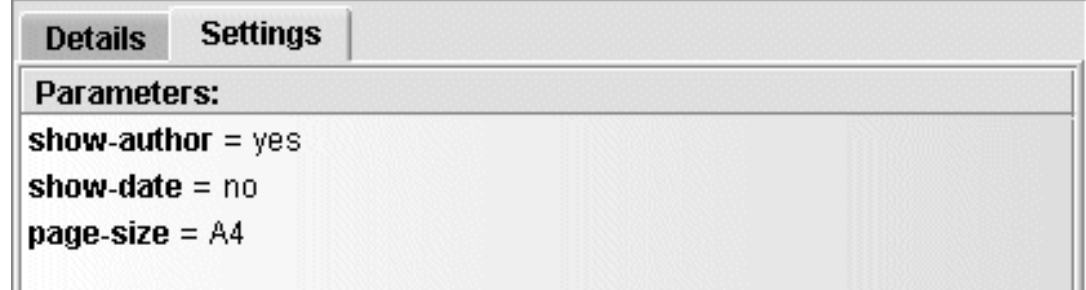

#### **Figure 10. XSLT Debugger - Parameters**

#### **Breakpoints**

To create a breakpoint in the debugger, double click on the left margin of a stylesheet or the left margin of an input document and a breakpoint icon (red dot) is displayed. Note that the breakpoint must be positioned correctly to force a stop in the processing. If the breakpoint is positioned at a point where there is not a tag (e.g. a blank line or a line of text) then it will have no impact. Moreover, a breakpoint can only be placed on a start-tag and then, if the start tag spans multiple lines, the breakpoint must be placed on the last line of the start tag for it to be effective.

To temporarily de-activate a breakpoint, right-click on the icon (or anywhere on that line) and select **Disable Breakpoint** - the icon should now turn grey to indicate that it won't cause a stop in processing. To re-activate a disabled breakpoint, right-click on the icon (or anywhere on that line) and select **Enable Breakpoint** - the icon will now be colored red to indicate it will cause a stop in processing. To remove a breakpoint enitirely, right-click on the icon (or anywhere on that line) and select **Remove Breakpoint**. Note that right-clicking in a file and choosing , **Enable All Breakpoints**, **Disable All Breakpoints** or **Remove All Breakpoints** will cause that operation to be carried out on all the breakpoints in that particular file.

A complete list of breakpoints can be viewed by selecting the Transformation **Settings** tab on the right-hand side of the screen. There are two separate lists, one for all stylesheet breakpoints and one for all input breakpoints. The lists are linked back to the content so double-clicking on a breakpoint definition highlights the appropriate line in the stylesheet or input file. Any breakpoints in the list that have been selected (or highlighted) can be enabled, disabled or removed by right-clicking and choosing the appropriate option.

| <b>Details</b>      | <b>Settings</b>                             |
|---------------------|---------------------------------------------|
| Parameters:         |                                             |
| show-author $=$ yes |                                             |
| show-date = $no$    |                                             |
| page-size $=$ A4    |                                             |
|                     |                                             |
| <b>Breakpoints:</b> |                                             |
| Style               | Input                                       |
|                     | · [15] file:/E:/top/xsl/books/test/poem.xsl |
|                     | ● [19] file:/E:/top/xsl/books/test/poem.xsl |
|                     | · [24] file:/E:/top/xsl/books/test/poem.xsl |
|                     | ● [27] file:/E:/top/xsl/books/test/poem.xsl |
|                     |                                             |

**Figure 11. XSLT Debugger - Breakpoints**

Convenience fuctions for dealing with breakpoints as a whole across both stylesheets and input documents are available on the **Transformation** menu. **Transformation->Disable All Breakpoints**, **Transformation->Enable All Breakpoints** and **Transformation->Remove All Breakpoints** will affect any breakpoints in all the stylesheets or input files used in the transformation.

# <span id="page-12-0"></span>**Transformation Details: Variables, Stacks and Traces**

### **Variables**

The Variables tab displays details of any global and local variables, including parameters that have been initialised in a scenario or via the **Transformation->Set Parameters** function and also default parameter values in the stylesheet itself. The variable/parameter name, type and string value are displayed in the table. Note that because of the use of "Lazy Evaluation" in Xalan, the values for variables and parameters is typically not available for that processor until they are actually used in the stylesheet.

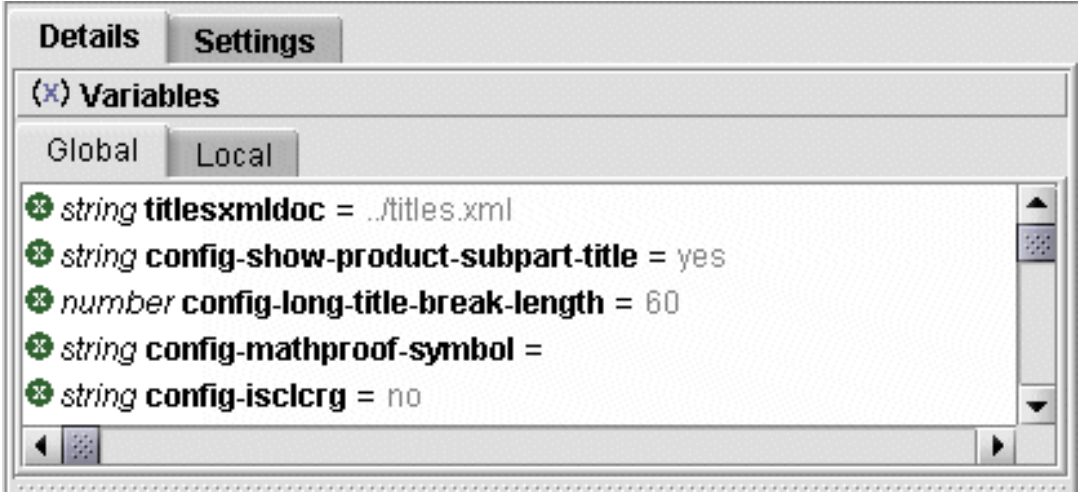

**Figure 12. XSLT Debugger - Global Variables**

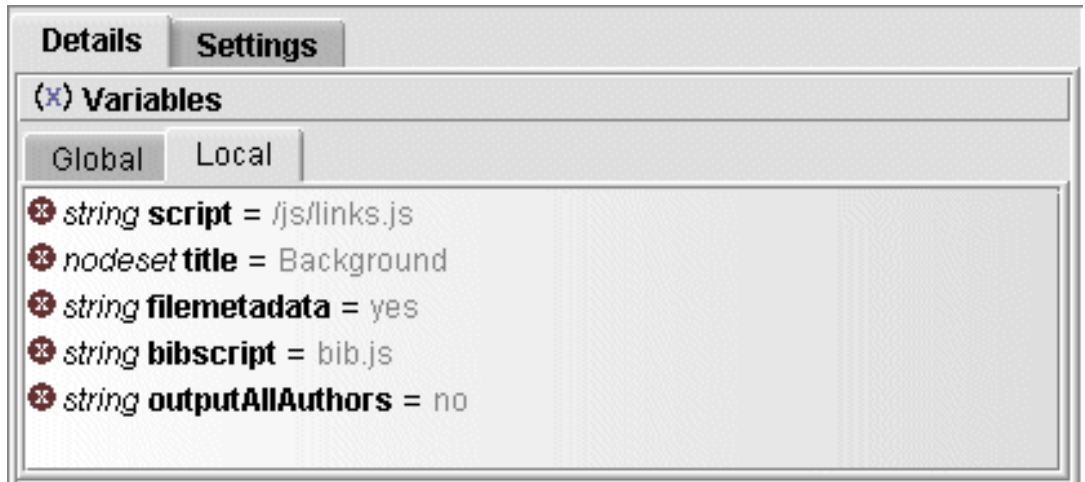

**Figure 13. XSLT Debugger - Local Variables**

### **Stacks**

The Stacks window contains live information for the state of the current transformation and is made up of four separate tabs.

The left-most tab contains the XSL Template stack, showing the calling sequence (top down) of <xsl:template> instructions that has resulted in the current position in the stylesheet. The template stack shows the template name and/or match attribute and the priority and mode, if any. Double-click on a template item to scroll to the corresponding point in the stylesheet.

| <b>팀</b> Stacks                                       |       |        |       |  |  |
|-------------------------------------------------------|-------|--------|-------|--|--|
| Template                                              | Input | Output | Mixed |  |  |
| $\Diamond$ xsittemplate match = " $r$ " [driver.xsi]  |       |        |       |  |  |
| <b>Cxsitemplate match="component"</b> [component.xsi] |       |        |       |  |  |
| <b>Cxsitemplate match = "body"</b> [component.xsi]    |       |        |       |  |  |
| <b>C</b> xsitemplate match="abstract" [abstract.xsi]  |       |        |       |  |  |
| $\bigcirc$ xsittemplate match = "p" [block.xsi]       |       |        |       |  |  |
|                                                       |       |        |       |  |  |

**Figure 14. XSLT Debugger - Template Stack**

The next tab contains the Input stack showing the input elements that triggered the corresponding instructions on the XSL Templates stack. Double-click on an input item to scroll to the corresponding point in the input file.

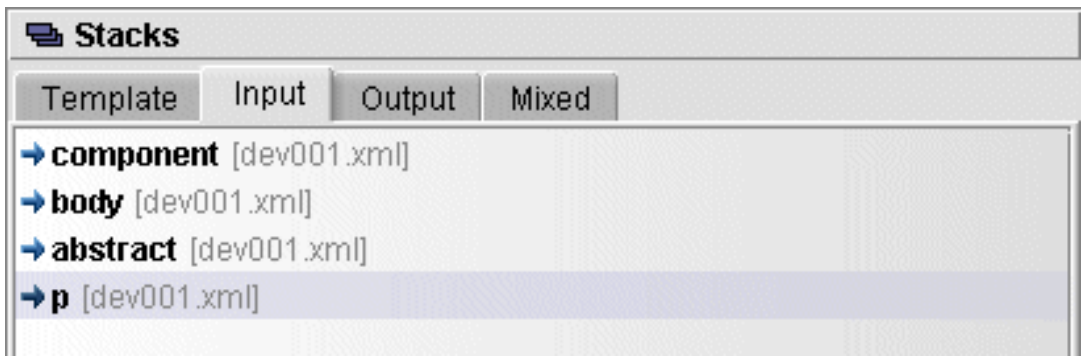

**Figure 15. XSLT Debugger - Input Stack**

The Output stack consists of a tree representation of the output, showing the elements that have been created as a result of the instructions on the XSL Templates stack.

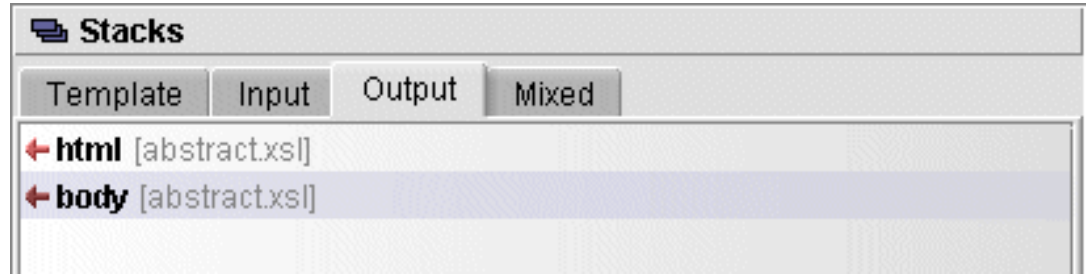

**Figure 16. XSLT Debugger - Output Stack**

The Mixed stack combines all the style instructions along with the corresponding input and output elements in a tree representation, collated in order of occurrence.

| <b>및 Stacks</b>                                     |  |
|-----------------------------------------------------|--|
| Mixed<br>Output<br>Template<br>Input                |  |
| <b>Oxsitemplate match="abstract"</b> [abstract.xsi] |  |
| <b>Cxsi:choose</b> [abstract.xsi]                   |  |
| <b>Cxsi:otherwise</b> [abstract.xsl]                |  |
| <b>Oxsi:document</b> [abstract.xsl]                 |  |
| ← html [abstract.xsl]                               |  |
| ← body [abstract.xsl]                               |  |
| <b>Cxsi:apply-templates</b> [abstract.xsl]          |  |
| $\rightarrow p$ [dev001.xml]                        |  |
| Cxsitemplate match="p" [block.xsi]                  |  |

**Figure 17. XSLT Debugger - Mixed Stack**

### **Trace**

The **Trace** view contains historical information about the current transformation and is made up of four separate tabs.

The left-most tab contains the **Style** Trace, showing all the XSL instructions that have been executed up to the current position in the stylesheet. Double-click on any XSL instruction trace to scroll to the corresponding point in the stylesheet.

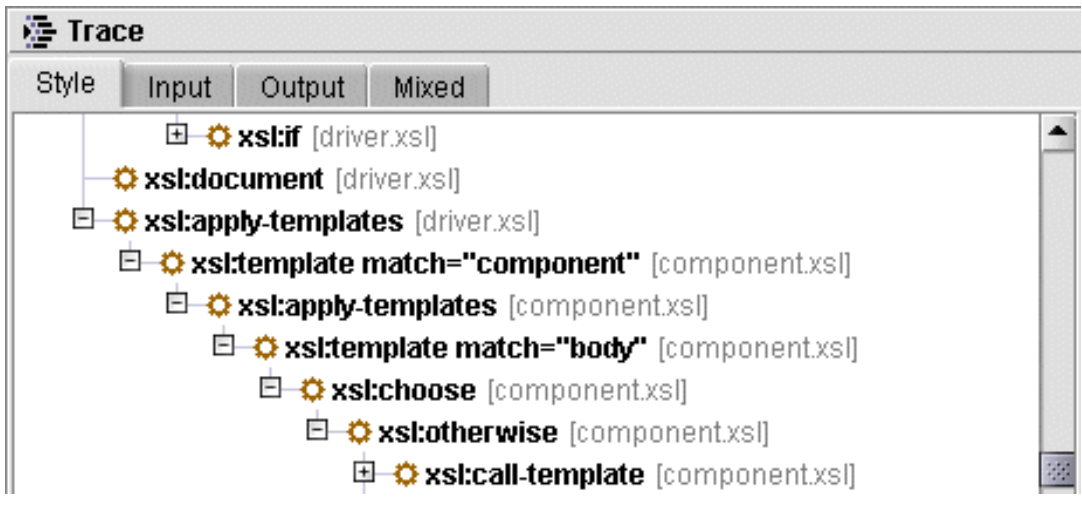

**Figure 18. XSLT Debugger - Style Trace**

The next tab contains the **Input** Trace showing the input elements that have been procesed as a result of executing the xsl:template instructions on the XSL trace. Double-click on an input trace item to scroll to the corresponding point in the input file.

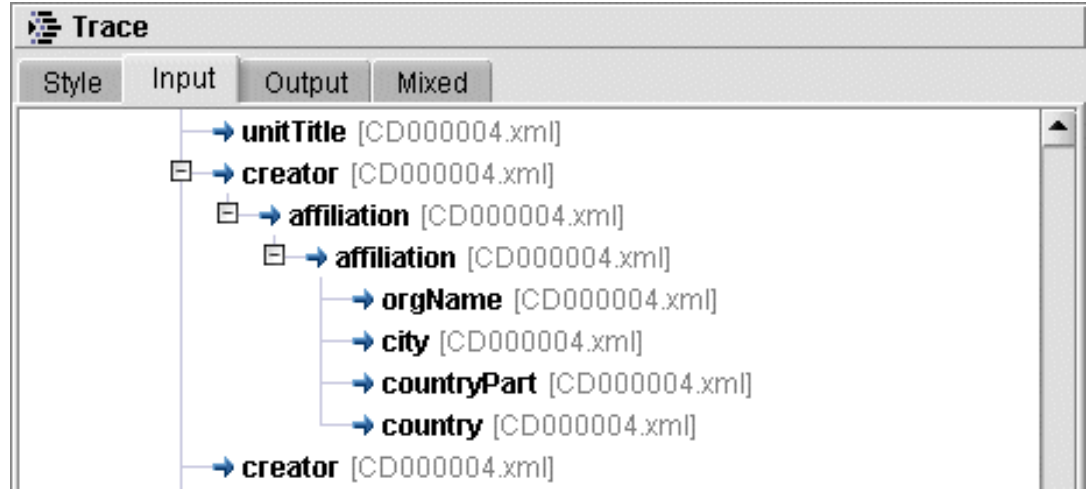

**Figure 19. XSLT Debugger - Input Trace**

The **Output** Trace consists of a tree representation of all the output to date, showing the elements that have been created as a result of the instructions on the XSL trace.

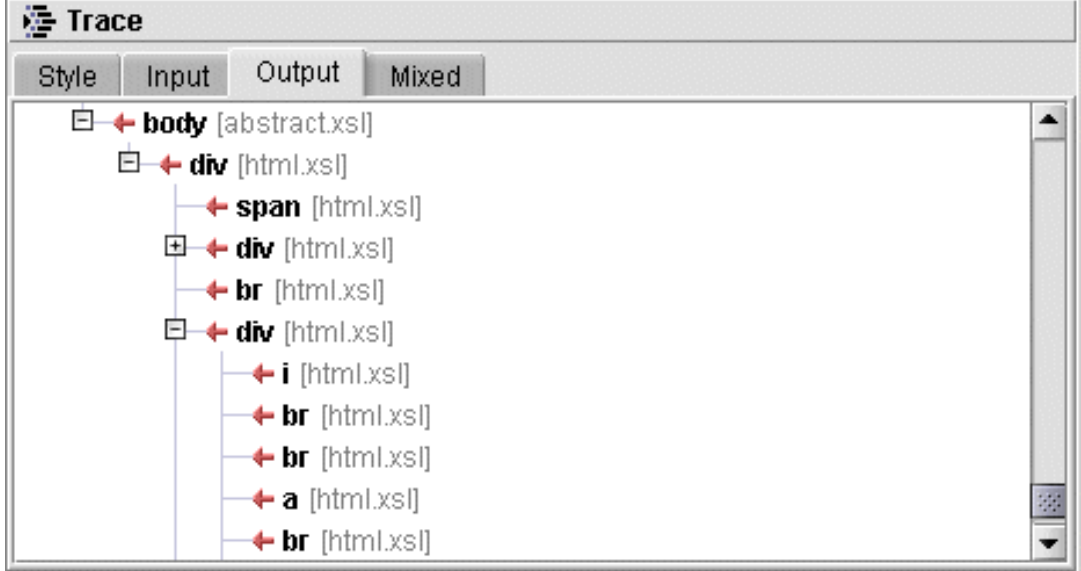

**Figure 20. XSLT Debugger - Output Trace**

The **Mixed** Trace combines all the style instructions along with the corresponding input and output elements in a tree representation, collated in order of occurrence. This trace provides a complete historical description of the transformation to date.

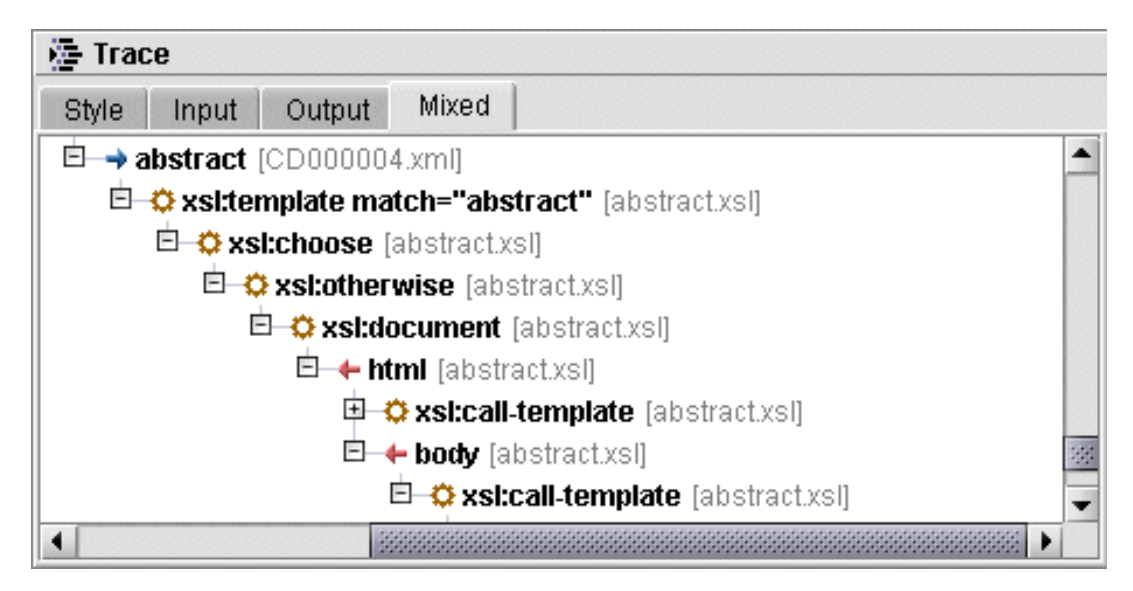

<span id="page-16-0"></span>**Figure 21. XSLT Debugger - Mixed Trace**

### **Running the Exchanger XSLT Debugger in Stand Alone mode**

The Exchanger XSLT Debugger can be run in isolation from the Exchanger XML Editor, while still making use of any Transformation Scenarios created within the Editor. Using the XSLT Debugger in stand-alone mode can be convenient when debugging memory-intensive transformations,

particularly when the global options are set to turn off tracing and not to open the input document.

To run the debugger from the command line, ensure you are in the intall directory and then simply add the **-debugger** option to the standard command as follows:

<span id="page-17-0"></span>**./jre/bin/java -jar lib/xngr-loader.jar -debugger**

## **Multiple output files with Saxon**

By default, the content of output files created with the Saxon instruction <xsl:document> will automatically be redirected and displayed in separate tabs in the output section of the debugger. In this case, no actual output files will be generated. If you want to generate these files, or if you want to reduce memory by not displaying the files in the debugger, then change the global transformation setting using **Transformation->Redirect Saxon output**.

### **Differences between debugging with Saxon and Xalan**

<span id="page-17-1"></span>Because Xalan employs a Lazy Evaluation technique when dealing with variables and parameters, their values will typically show up as null in the display until they are actually used in the stylesheet. In Saxon, parameter and variable values are available at all times and can even change during a transformation (if the non-standard <saxon:assign> instruction is used).

Saxon allows for stepping through the definition of parameters and global variables, while Xalan goes straight to the first active template.

Xalan reports the use of built-in (default) templates while Saxon does not.

XSL Messages are displayed for Saxon, but go to the console for Xalan.